## Upgrade

## Anleitung für das Upgrade von Vista N R10 Hörsystemen mit dem iCube II

## Hinweis:

• Ein Technologiewechsel ist nur via iCube II möglich. Der Wechsel einer Technologie ist ein anspruchsvoller Vorgang. Bitte beachten Sie die folgenden Schritte genau!

## Wie führt man ein Upgrade an einem Vista N R10 mit dem iCube II durch?

- 1. Nehmen Sie die Hörsysteme vom Ohr des Kunden.
- 2. Stellen Sie sicher, dass frische Batterien verwendet werden – anderenfalls bitte ersetzen.
- 3. Legen Sie den iCube II auf den Tisch.
- 4. Platzieren Sie die Hörsysteme mit neuen Batterien innerhalb der Trageschlaufe des iCube II.
- 5. Verbinden Sie die Hörsysteme.
- 6. Wechseln Sie zum Bildschirm Technologiewechsel und klicken Sie die gewünschte Technologie-Ebene an. Der Assistent führt Sie durch den Vorgang. Während des gesamten Vorgangs müssen sich die Hörsysteme innerhalb der Trageschlaufe befinden.

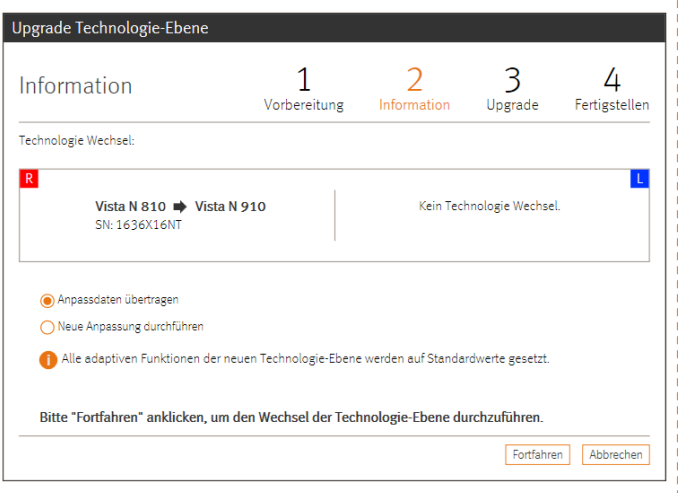

- 7. Während des Technologiewechsels können Sie auswählen, ob die Anpassung übertragen oder ob eine neue Anpassung durchgeführt werden soll.
- 8. Setzen Sie die Anpassung wie gewohnt- fort.

Vorgehensweise im Falle eines Fehlers:

- 1. So stellen Sie sicher, dass der iCube II die aktuellste Firmware (0.4.59.0) – hat:
	- a. Gehen Sie zu Optionen > iCube Konfiguration > Update.

Über USB verbundener iCube / iCube II Update.

b. Überprüfen Sie die Firmware Version durch Anklicken des Buttons Update. Sollte Ihr iCube II eine ältere Firmware Version haben, aktualisieren Sie die Firmware.

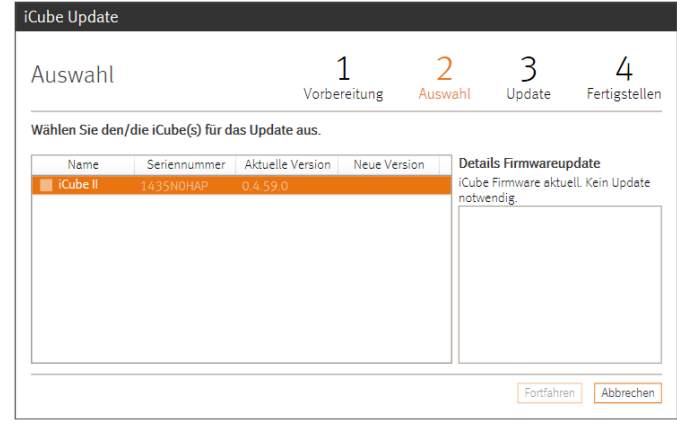

2. Überprüfen Sie den iCube II Akkuladezustand in der Infobox in der Registerkarte Verbindung. Stellen sie sicher, dass der Akku vollgeladen ist und iCube II via Bluetooth verbunden ist.

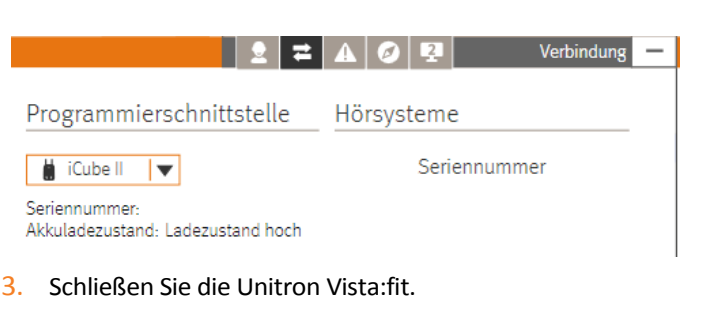

- 4. Schalten Sie den iCube II aus.
- 5. Öffnen Sie die Batterieladen der Hörsysteme.
- 6. Öffnen Sie die Unitron Vista:fit.
- 7. Schalten Sie den iCube II ein.
- 8. Schließen Sie die Batterieladen der Hörsysteme.
- 9. Folgen Sie den Anweisungen beginnend mit Schritt 1 in der Spalte links.